# 國立宜蘭大學學雜費**‐(**台灣企銀**)**網路 **ATM** 繳款

### 一、登入台企銀學雜費代收服務網:

https://newsch.tbb.com.tw/cpb1/index.aspx?lk=2

【學校請選擇→國立宜蘭大學、學號請輸入→學生學號、

「通行識別碼」是身分證字號(含大寫英文)共 **10** 碼】,輸入圖形驗證碼。

## 二、網路 **ATM** 繳款**(**需記下學生本次應繳金額與銷帳編號**)**

(一)登入成功後,選擇該學年學期右方的- 明細 按鈕後,至網頁最下方,

可先點選- 產生 PDF 繳費單 按鈕,下載檔學期繳費單檔案後,

再點選- 網路 ATM 繳款 按鈕,進行繳費。

(二)請核對網路 ATM 繳費資訊畫面,並記下應繳金額及銷帳編號

(※銷帳編號為繳費單上 8040 開頭之共 16 位的數字。

每個學期的銷帳編號都"不相同",使用錯誤的銷帳編號繳納,

#### **系統將無法銷帳,敬請留意。)**

(三)點選- 繳費 按鈕,將跳至台灣企銀網路 ATM 畫面。

#### 【※請先備妥具有可轉帳功能之金融卡與讀卡機。】

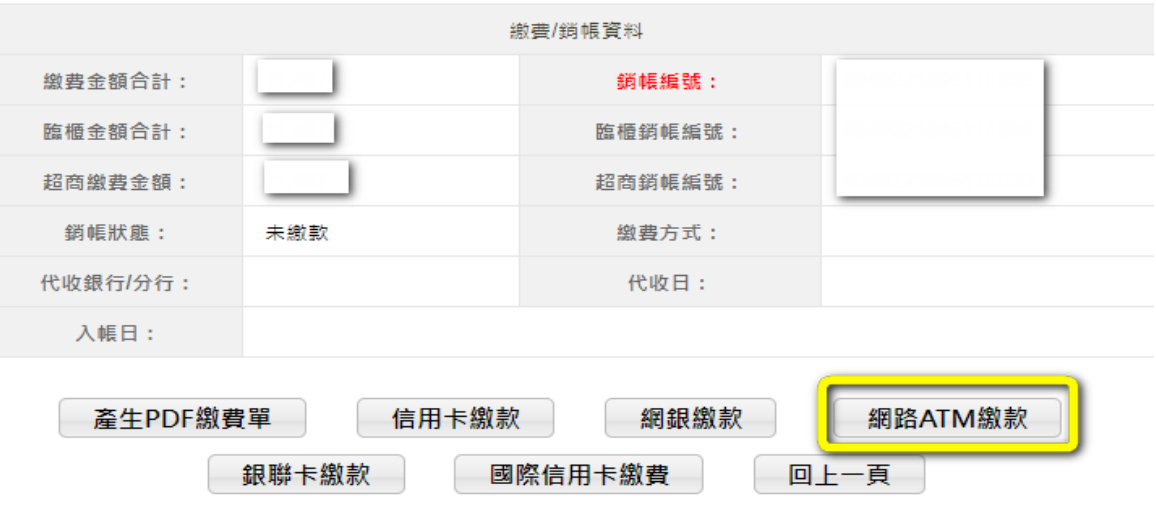

※使用銀聯卡繳費,語自行輸入「鎖帳編號」

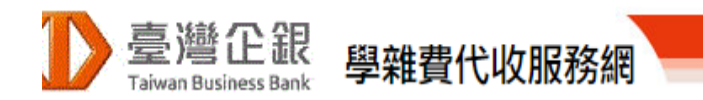

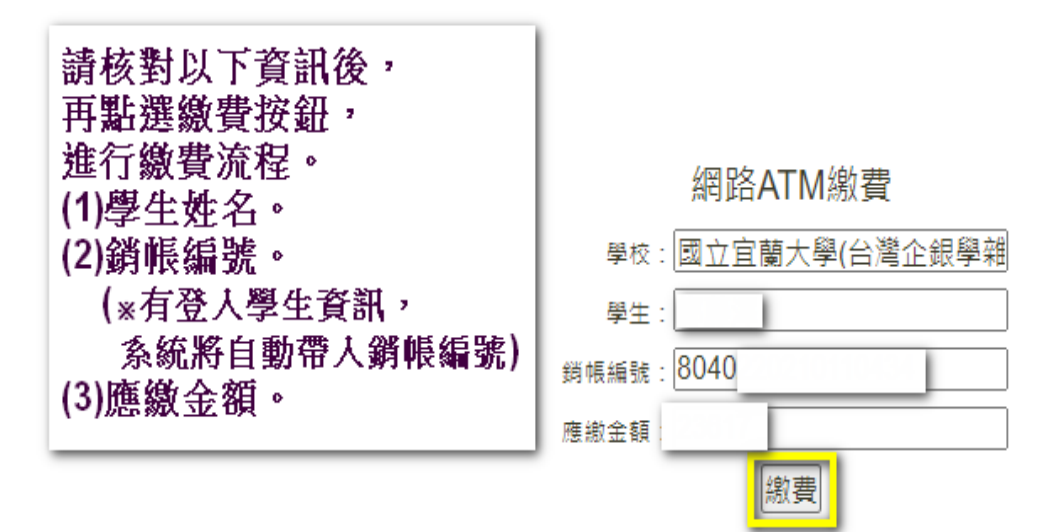

## 三、下載安裝晶片金融卡元件:

※請參考台企銀網站-元件下載之說明操作。

元件下載完成後,讀卡機插入具轉帳功能之金融卡,輸入金融卡密碼後, 登入繳費。

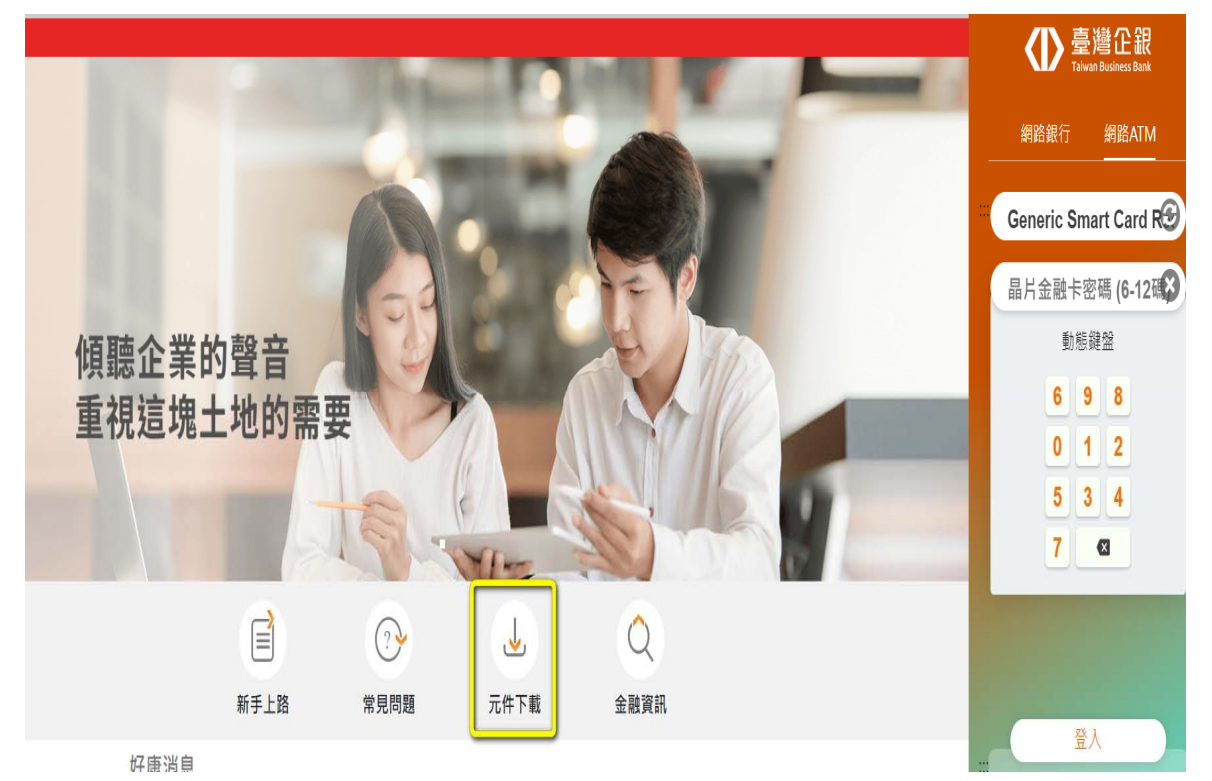

## 四、網路 **ATM** 繳納學雜費

(一)【登入畫面】:

點選「其他費用」項下→「學雜費」:將進入輸入資料畫面。

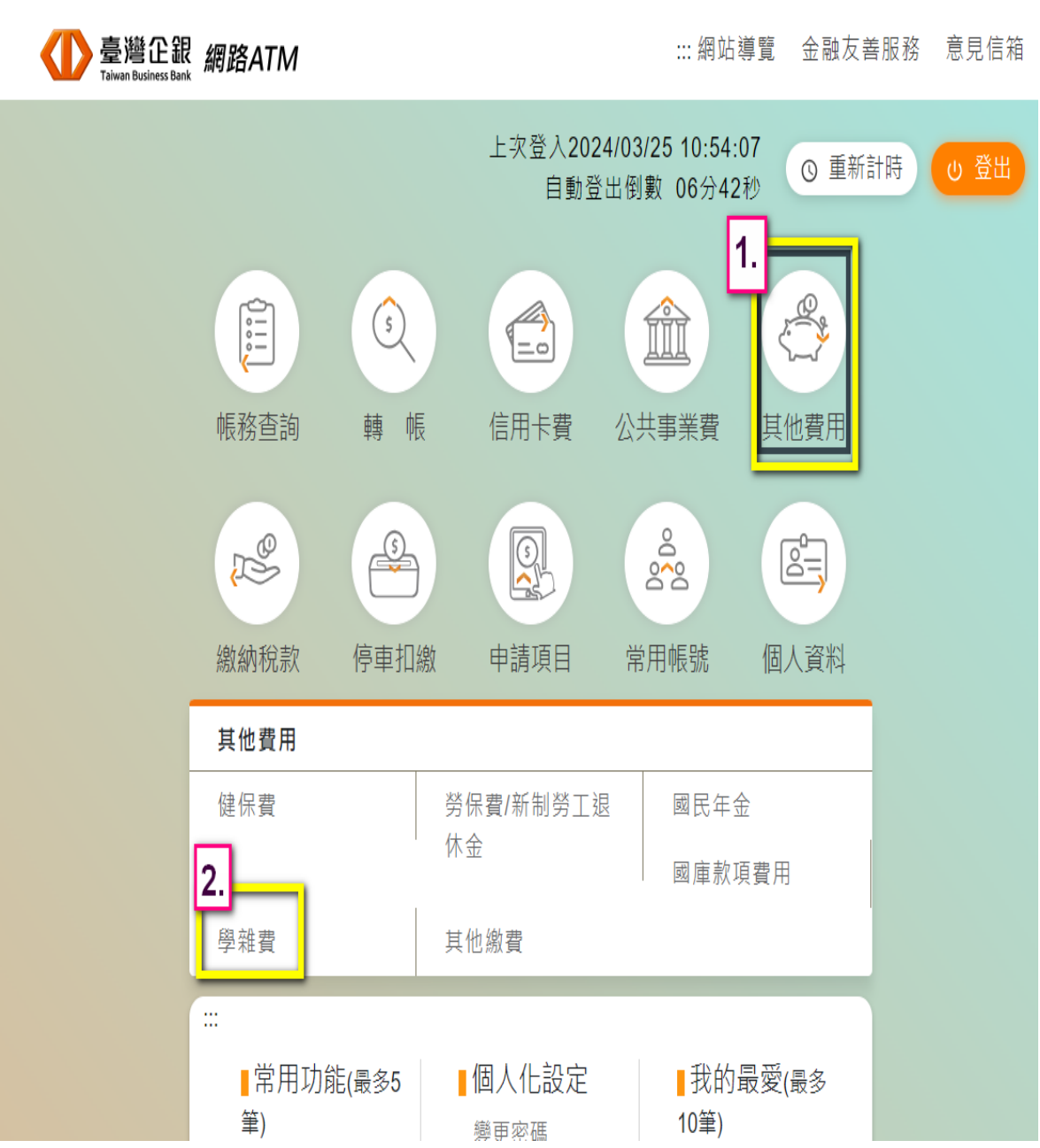

- (二)【輸入資料畫面】:
	- 、繳費類別:學雜費‐下拉式選單請選擇「國立宜蘭大學」。
	- 、請輸入銷帳編號:為繳費單上 8040 開頭之共 16 位數字。
	- 、請輸入繳費金額:為繳費單上之應繳金額。
	- 、點選「確定」按鈕→將進入確認資料畫面。

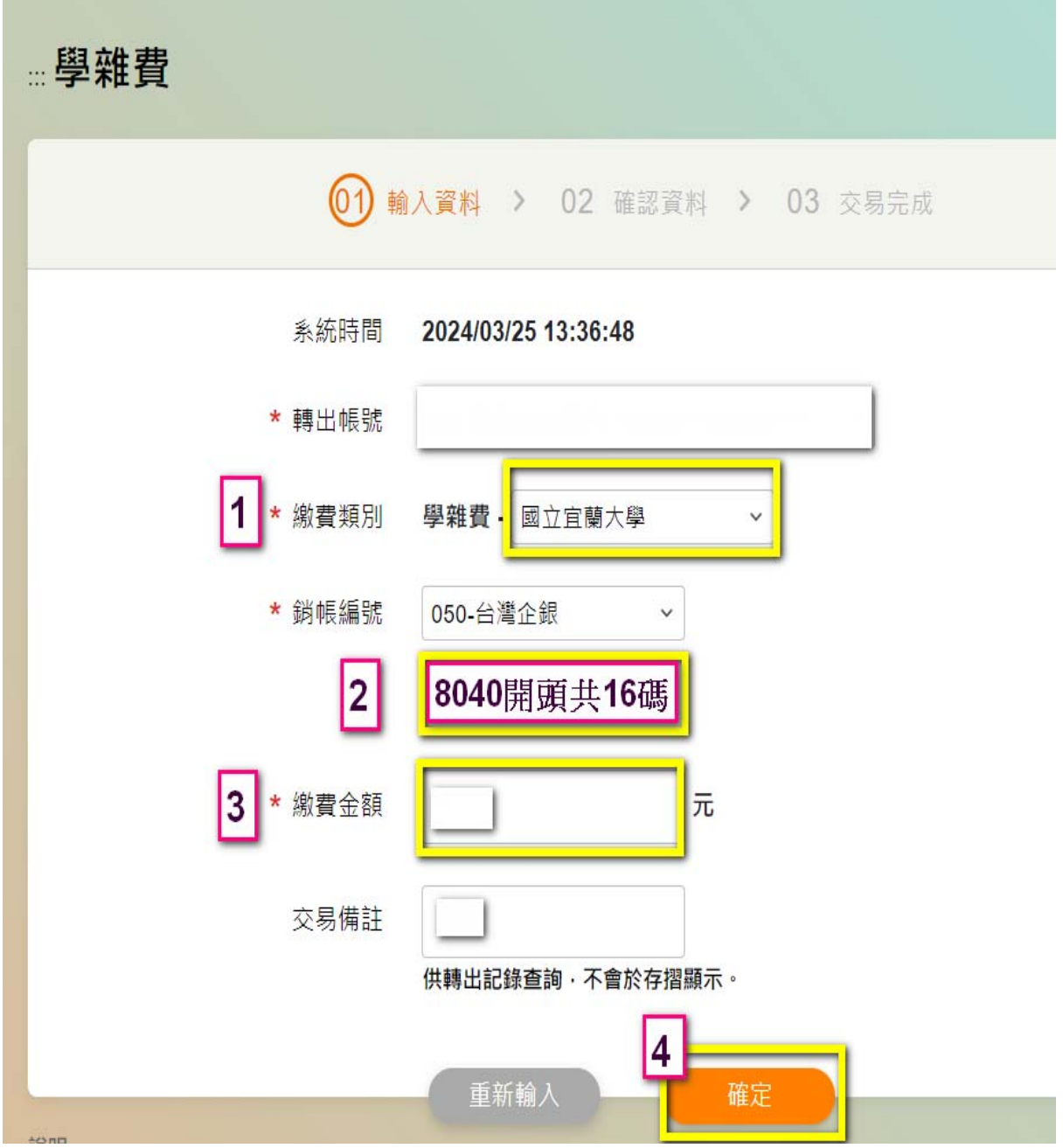

(三)【確認資料畫面】:

依網頁畫面中的指示,

輸入相關資訊、驗證碼後,點選「確定」按鈕,進入交易完成畫面。

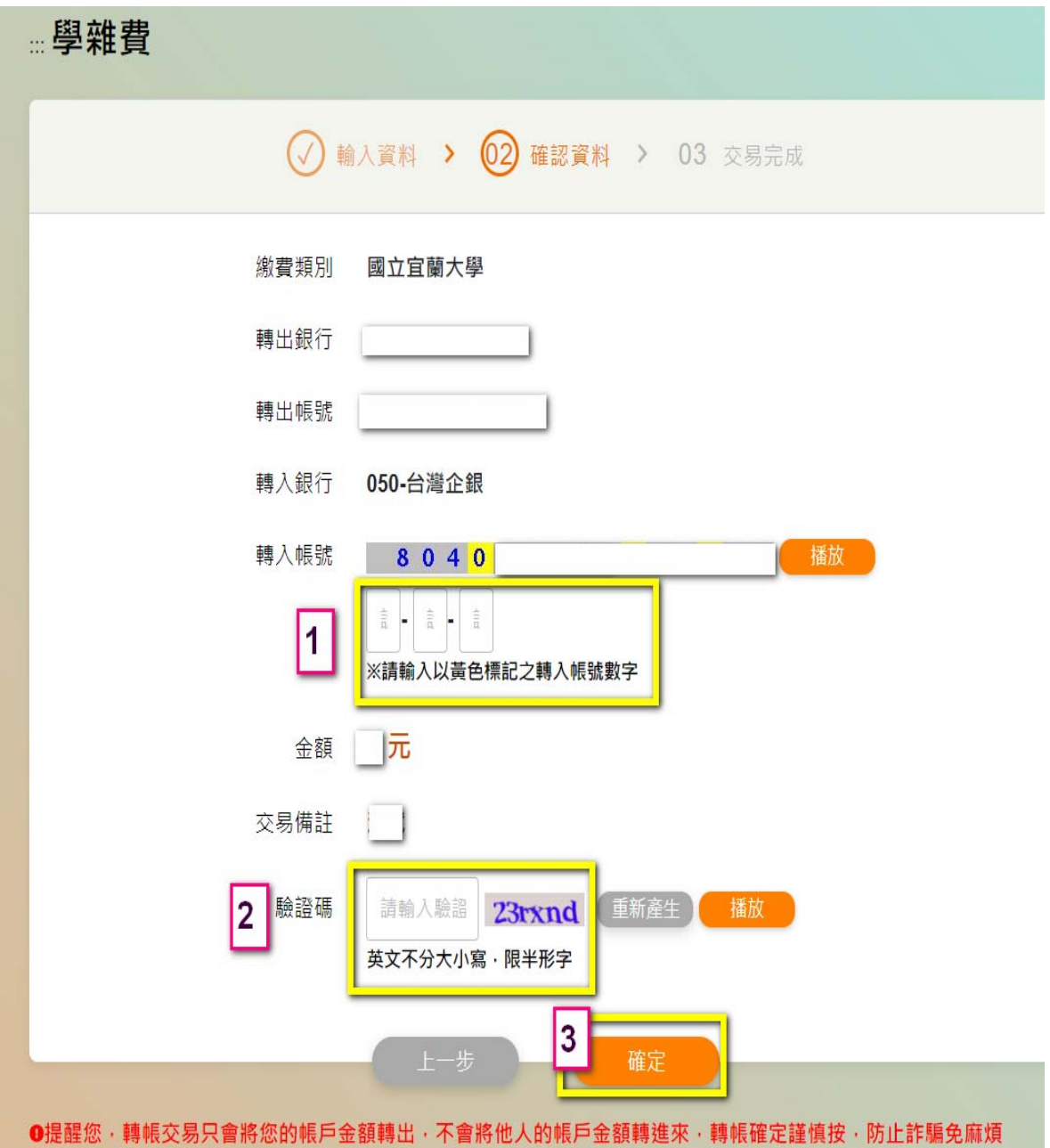

(四)【交易完成畫面】:

1、交易完成,請將網頁畫面截圖或另存 PDF 檔,自行留存備查。

2、完成繳費且交易成功,約 1-3 小時,台企銀學雜費系統才會完成銷帳。

※可登入台企銀學雜費代收服務網,繳費狀態將顯示為"已銷帳"。

Q: 若完成繳費 3 小時後,查詢狀態仍顯示為"未繳款"?

請先**重新查詢**剛才繳費的金融卡帳戶存摺簿交易明細(請重新刷摺或重新查詢該帳戶 之網路銀行交易明細),確認該筆交易金額是否有被扣款成功?

(1)若有扣款成功:

請聯繫學校總務處出納組學雜費承辦人員(電話:03‐9317250)林小姐。

(將請您提供轉帳交易成功明細等相關資訊)

(2)若確定扣款失敗:請重新操作,完成繳納學雜費。